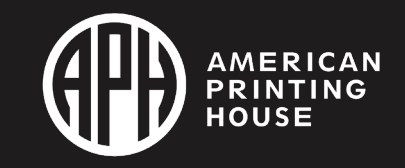

# Chameleon 20 Basics using Text-to-Speech

# In This Module

Learn about:

- Device Basics
- Updating the unit
- Text-to-Speech
- Using the Editor
- Using the Library
- Using the Terminal

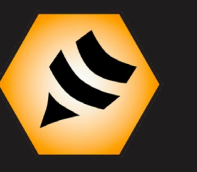

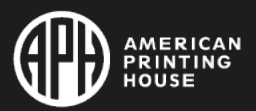

# Device Basics

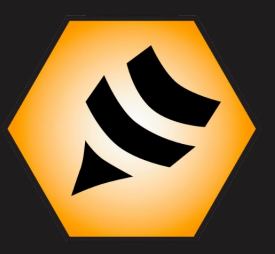

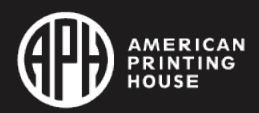

#### Device Layout

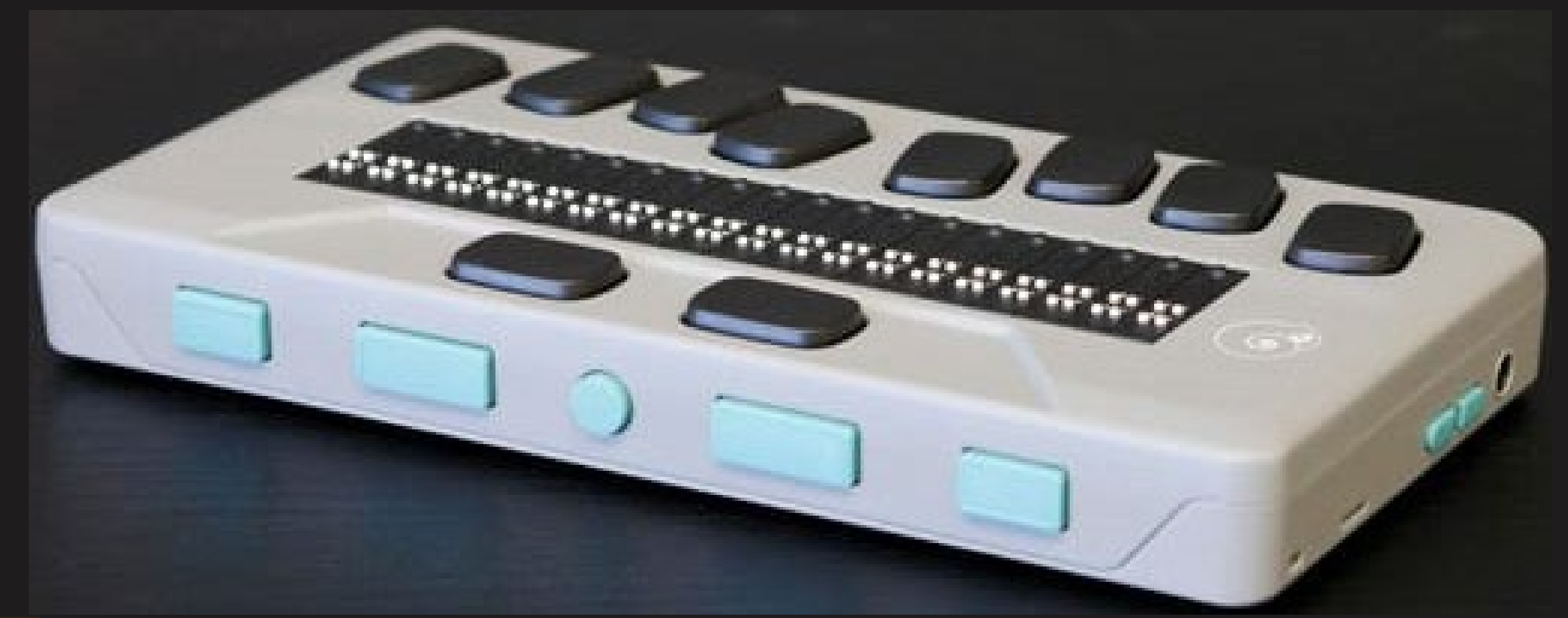

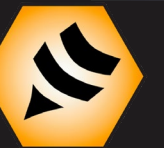

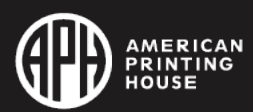

#### Menu Structure

Editor Braille Editor **Terminal** Library File Manager **Calculator** 

Date and Time **Settings** Online Services User Guide Power Off

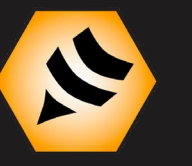

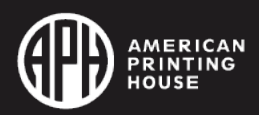

#### The Context Menu

The most useful hotkey on the device is the Context Menu hotkey.

It is Space + M

Works in most apps! Will help you learn how to use device!

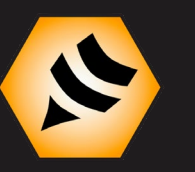

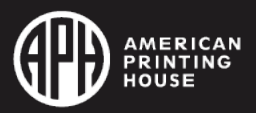

#### Braille Grade

Hotkey to change braille grade is Backspace + G

Under Settings > Language Profile > Configure Profile, you can configure your available braille tables and grades

If you set a particular braille grade to None, it will be skipped when using the hotkey Backspace + G

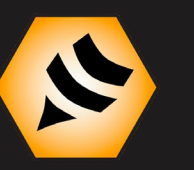

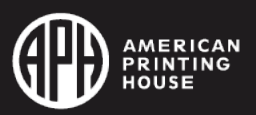

# Updating the Unit

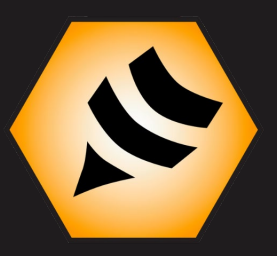

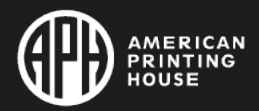

# Three Methods to Update

You can update the unit in multiple ways:

- Automatically install updates detected by Wi-Fi connected unit
- Manually check for updates using Wi-Fi connected unit
- Manually install update after downloading from aph.org

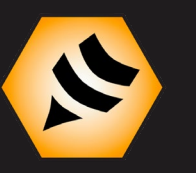

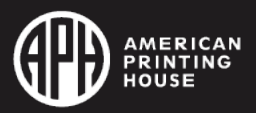

## Connecting to Wi-Fi

- 1. Go to Settings > WiFi
- 2. Press Dot 8 to turn Wi-Fi On
- 3. Go to New Connection
- 4. Select Scan for SSID using Dot 8
- 5. Find your network, press Dot 8, and input password

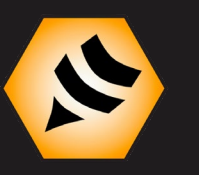

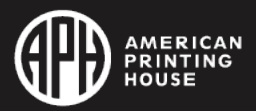

#### WPS Connection Method

- 1. Go to New Connection
- 2. Select WPS Connection on the Chameleon
- 3. Activate WPS Connection on your router

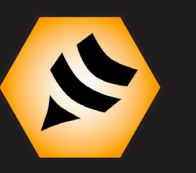

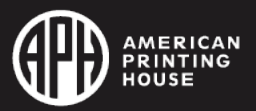

#### Now that you're connected

Device should automatically detect when an update is available and alert you.

It will ask if you'd like to download the update and if you'd like to install.

Note that you must have at least 50% battery and be connected to a power source in order to install the update.

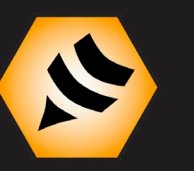

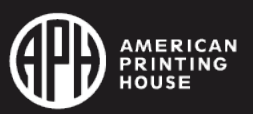

#### Manually Check for Updates

1. Go to Settings > Software Update > Check for Update

Software Update is also where you can turn "Automatic Check" for updates Off and On. Default is On.

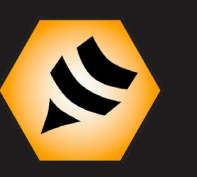

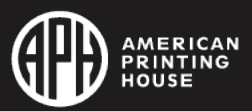

# Manually Install Updates

- 1. Download the [Braille Reader Software Update f](https://aph.nyc3.digitaloceanspaces.com/app/uploads/2022/06/08090559/Braille_Reader_v2.0.0_build2197.zip)rom the [Chameleon 20 shop page on aph.org.](https://www.aph.org/product/chameleon-20/)
- 2. Unzip the downloaded folder
- 3. Remove the SWU file from the unzipped folder and place it at the root of a thumb drive or SD card
- 4. Insert the thumb drive or SD card into your Chameleon and then follow the instructions after the update is detected

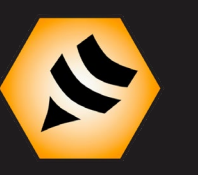

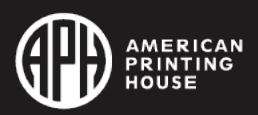

#### Updating Question

#### The Chameleon requires how much battery to install an update?

- a) 10%
- b)  $25\%$
- c) 50%
- d) 100%

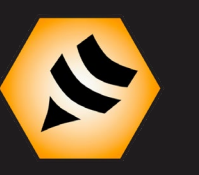

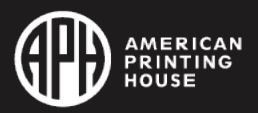

# Text-to-Speech

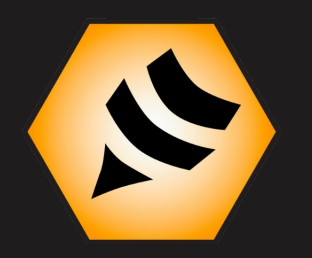

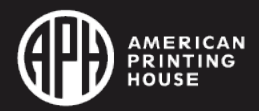

#### Text-to-Speech Overview

Text-to-Speech is enabled by default

To configure Text-to-Speech settings, go to Settings > Speech **Settings** 

The most confusing thing about speech is that there are two voices; a system voice and a content voice

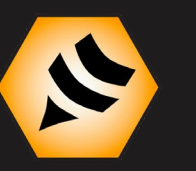

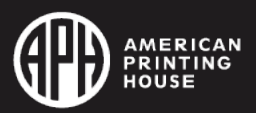

#### System Voice vs Content Voice

The System Voice handles speaking menu items and is set under Speech Settings > Voice Selection

The Content Voice handles speaking content in the Library and Editor and is set under Settings > Language Profile

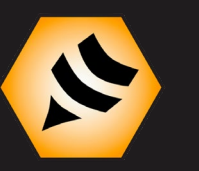

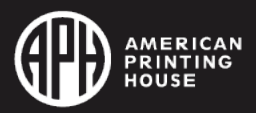

#### Setting System Voice

- 1. Go to Settings > Speech Settings > Voice Selection
- 2. Select System Voice and then pick from available voices: Will and Sharona will be available by default, but you can also pick Rosa.

If you would like to use Rosa, then select Rosa first under the option for Additional Voice and let the device reset.

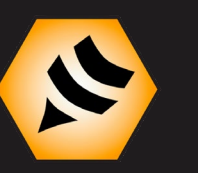

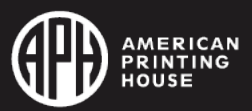

#### Setting Content Voice

- 1. Go to Settings > Language Profile > Configure Profile
- 2. Select the profile you would like to configure
- 3. Change Content Voice
- 4. Save configuration

The voices available to select will be the two voices available under Voice Selection (System Voice and Additional Voice)

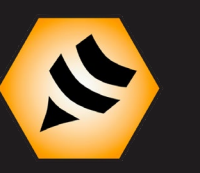

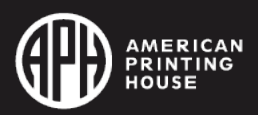

# Speech Settings

- Speech: On or Off
- Speak Menu: On or Off
- Speak Word Under Cursor: On or Off
- Speak Display Content After Panning: On or Off
- Echo Delete: On or Off
- Keyboard Echo: Words, Characters, Characters and Words, Off
- Voice Selection

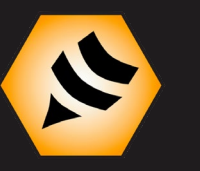

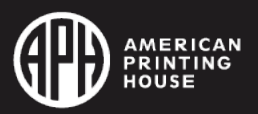

# Important Speech Hotkeys

- 
- 
- 
- 
- 

• Read all Space + G • Stop Reading **Backspace + Enter** • Increase Reading Speed Enter + Dot 5 • Decrease Reading Speed Enter + Dot 2 • Toggle Speech On/Off Space + Previous Thumb Key

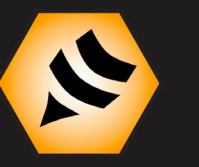

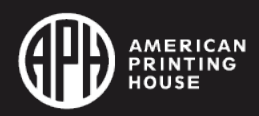

#### Text-to-Speech Question

#### True or False: The Content Voice is set under Language Profile.

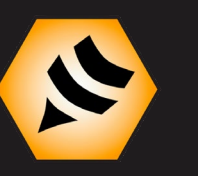

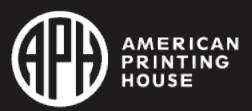

# Using the Editor

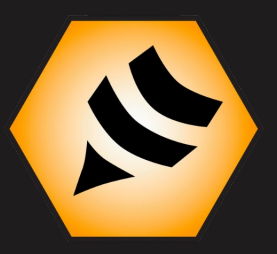

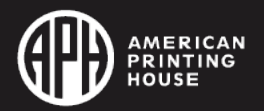

#### Editor Basics

- Opens DOCX, DOC, TXT, PDF, and various braille file types including BRF and BRL
- Files are saved as TXT
- Now includes Bookmarks
- By default, wants to pull from Documents folder

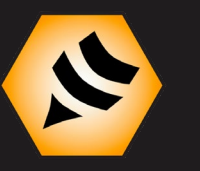

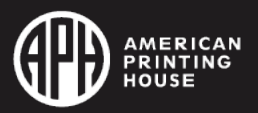

# Find and Replace

Find Space + F Find and Replace Backspace + F Next Space + N

Previous Space + P

Note: If your braille is uncontracted, you can only search using uncontracted braille. Contracted braille can use either.

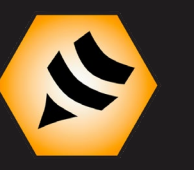

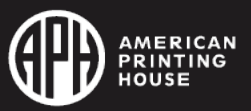

# Cut, Copy, Paste

- Start/Stop Selection is used to highlight text. Hotkey is Enter + S
- Once text is selected, Cut, Copy, and Paste work the same as on a computer.

Cut **Backspace + X** Copy Backspace + Y Paste **Backspace + V** 

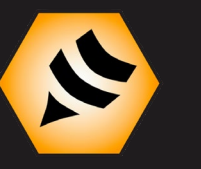

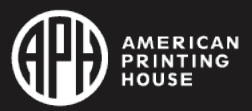

#### Bookmark Basics

- Bookmarks must be numbered 1-98
- Bookmark numbers are automatically assigned
- Insert a bookmark number of 99 to delete all bookmarks
- Bookmark Menu Hotkey **Enter + M**
- Insert Bookmark **Enter + B**
- Jump to Bookmark **Enter + J**

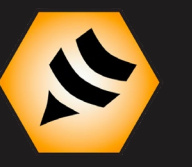

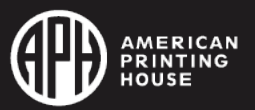

#### Read Mode

Read Mode allows you to read files in the Editor without the risk of accidentally editing content.

Activate and deactivate Read Mode using Space + X

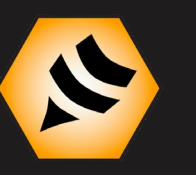

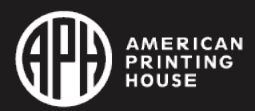

# Toggle Text Indicators

New option in 2.0 update!

Under Editor's main menu but also on Context Menu

Turn off to remove brackets and have more room for editing braille!

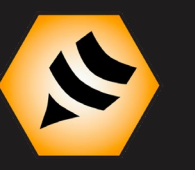

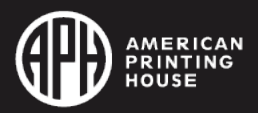

### Braille Editor Overview

The Braille Editor is almost identical to the Editor except only works with BRF and BRL files

Key advantage is that all editing is done in braille and so your file will be saved as a BRF instead of a TXT

Text-to-Speech is not possible in Braille Editor

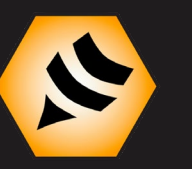

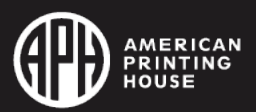

# Editor Question

The Editor wants to pull from the folder.

- a) Online-books
- b) Documents
- c) Books
- d) Release-notes

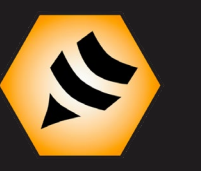

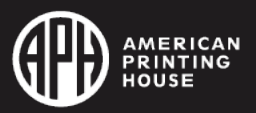

# Using the Library

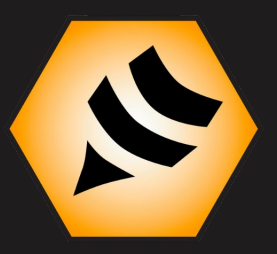

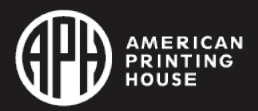

# Library Basics

- Opens TXT, HTML, DOCX, PDF, RTF, and BRF formats
- Also opens unprotected DAISY 2, DAISY 2.02, and Niso audiobook formats
- Now includes Copy
- By default, wants to pull from Books folder

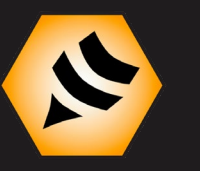

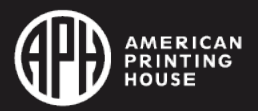

# Many Similarities to Editor

- Both apps have auto-scroll
- Basic bookmarking is done the same way
- Text selection and copy are done in the same way

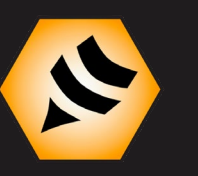

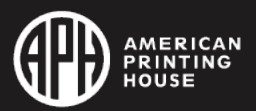

#### Auto-scroll

Start Auto-scroll Enter + Dots 12456 Increase Auto-scroll Speed Enter + Dot 6 Decrease Auto-scroll Speed Enter + Dot 3

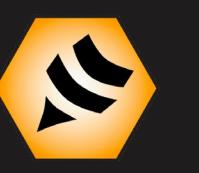

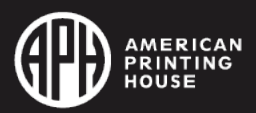

# Highlight Bookmarks

- In addition to traditional bookmarks, the Library also includes what are called "Highlight Bookmarks"
- Place cursor at beginning of desired passage and then use Bookmark Menu item "Highlight Bookmark Start"
- Move cursor to end of desired passage and then use Bookmark Menu item "Highlight Bookmark End"
- Access with Enter + H

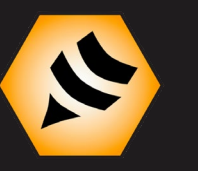

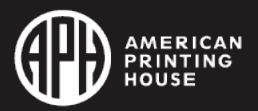

# Advanced Navigation

Change Navigation Level using Space + T

- Available navigation levels will be based on the file type.
- A TXT file has no markup and so only page, paragraph, line, sentence, and bookmark are available.
- Marked up files (DOCX, PDF, HTML) are better and will include options like headings and levels

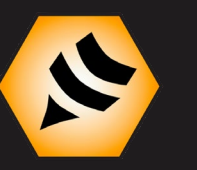

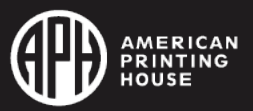

# Navigation Hotkeys

Previous Paragraph Space + Dots 23 Next Paragraph Space + Dots 56

Previous non-blank line Enter + Dot 1 Next non-blank line Enter + Dot 4

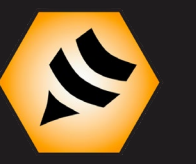

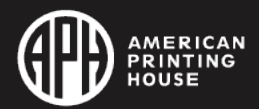

#### Library Question

#### True or False: Both the Editor and Library have Bookmarks.

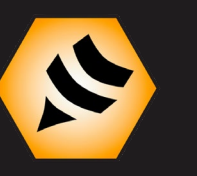

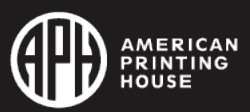

# Using the Terminal

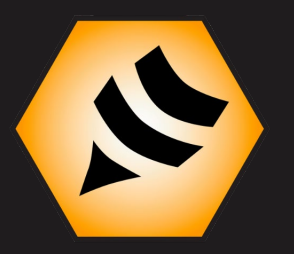

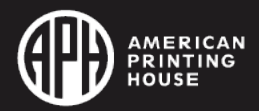

#### Terminal Basics

- Connects to Windows, Apple devices, and Chromebooks
- Chromebooks are via USB only!
- Windows supported screen readers are JAWS and NVDA

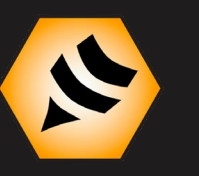

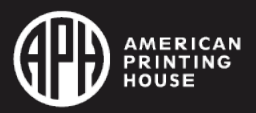

# Bluetooth Terminal Confusion

The most confusing thing about the terminal is discovering your device vs connecting your device

Before you can connect to your device, you must first discover it!

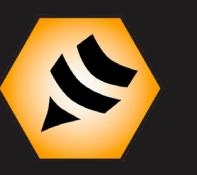

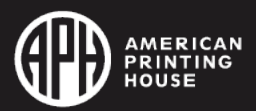

#### Discover Your Device

- 1. Go to Terminal > Add Bluetooth Device to make your Chameleon discoverable
- 2. On your computer, phone, or tablet, find your Chameleon through Bluetooth settings and pair with it
- 3. Upon successful connection, then you can connect to your device

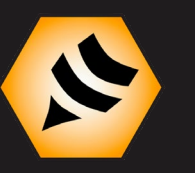

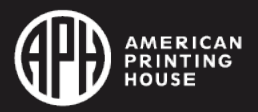

# Connecting Your Device

Both your Chameleon and your external device must be turned on

Go to Bluetooth > Connected Devices and then find your external device

It's helpful to give external device's clear names like William's iPad or Jane's iPhone so you can easily find and connect to them

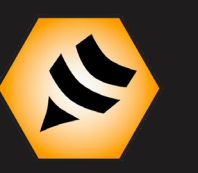

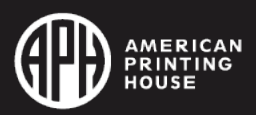

# Bluetooth Tips

- Make sure both devices are up-to-date
- Try toggling Bluetooth off and on on both devices
- Try forgetting external device using Settings > Bluetooth > Delete Paired Device and then forget the Chameleon on that device as well

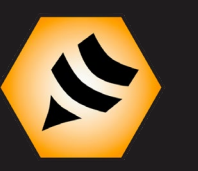

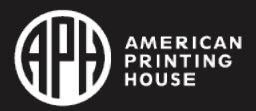

## Additional Terminal Options and Tips

New "Quick Discover" option! Hold Enter (Dot 8) to automatically make your Chameleon discoverable

Go to Settings > User Settings > Start in Terminal to automatically set your device to start in Terminal mode

Another option under Start in Terminal is "Ask to Open USB Connection"

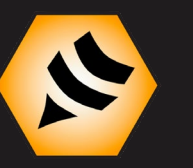

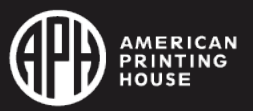

# Cool Terminal Feature

You can now Quick Switch between connected devices

Press Home + Next Thumb Key to move forward through list of connected devices

Home + Previous Thumb Key will move you backward through list of connected devices

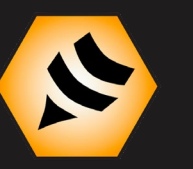

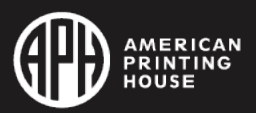

#### Terminal Question

#### Your Chameleon must first be each before it can be

- a) connected, discovered
- b) discovered, connected

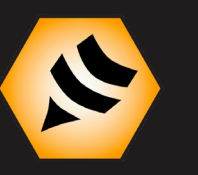

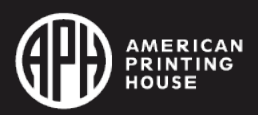

# Questions

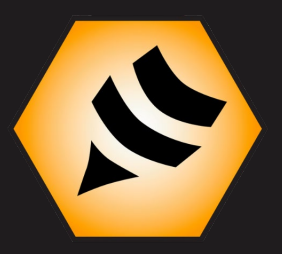

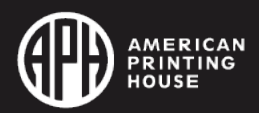